# **Instructions for completing 2015 MN Square Dance Federation Dues on-line**

Open a web page: Copy and paste the address below into your web browser.

<http://mnfederationmembers.org/federationmembership/default.aspx>

The following login screen will be displayed.

#### **Minnesota Square Dance Federation Members Services**

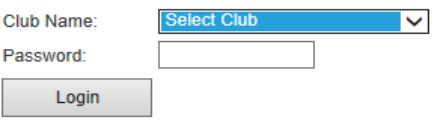

Click the arrow next to "Select Club", a drop down list with all active Federation clubs will be displayed. Find and select your club from drop down list

### **Minnesota Square Dance Federation Members Services**

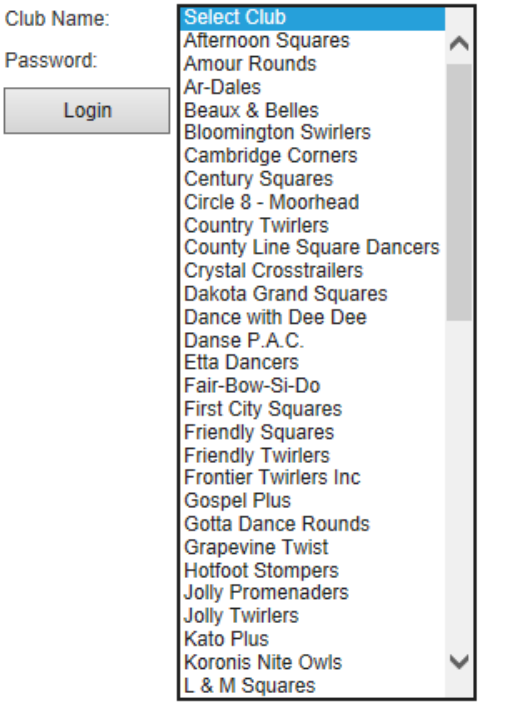

Enter your password, click login:

**NOTE:** Password can be obtained by emailing the member services director at [memberservices@squaredanceminnesota.com](mailto:memberservices@squaredanceminnesota.com)

## **Minnesota Square Dance Federation Members Services**

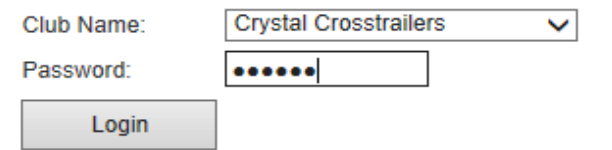

The Main Menu will be displayed.

Specific instructions for the use of each button are provided in this document.

# **Minnesota Square Dance Federation Members Services**

# For Members of Crystal Crosstrailers **Update Year Federations Dues Paid** Add Federation Member to Roster **Update Members Information Print Club Roster** Add New Federation Member **Find Member** Logout

# **Update Year Federation Dues Paid**

Click on "Update Year Federations Dues Paid" This will display a list of all federation members that have paid their federation dues in the previous year through your club.

The list will look like:

#### **Minnesota Square Dance Federation Members Services**

**Metro Rounds Federation Members for 2014** Federation dues for 2015 are \$10.00 Directories: Hard Copy: \$8.00, CD: \$2.00 Display All Years

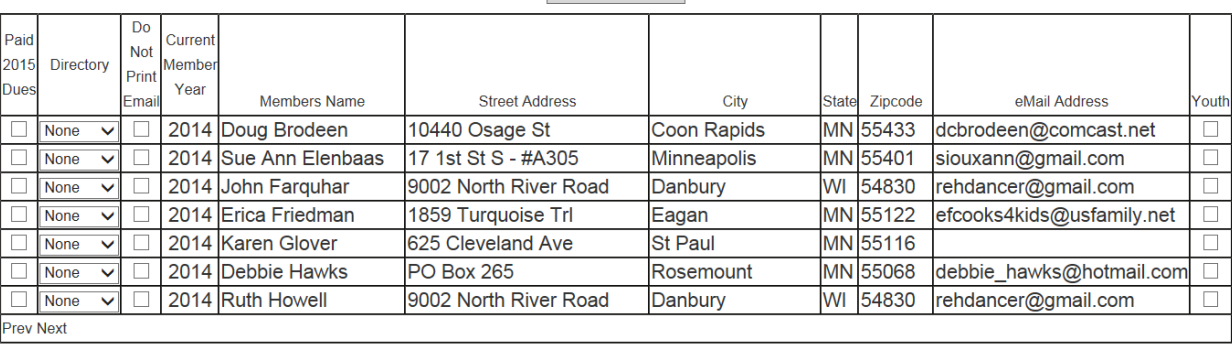

Update Information Return Main Menu

The members will be displayed 20 to a page.

To renew members for 2015 – Click the check box next to their name (note – personal information updates are done on a separate page)

Directory column is a drop down list, if member wishes a directory for next year select either Hardcopy or CD.

If the member wish not to have their email address printed in the directory click the "Do Not Print Email" checkbox next to teir name.

When all renewing members on a page are selected click the "Update Information" button at the bottom of the page.

If there are more pages to be displayed the keyword "Next" in the lower left hand corner will be in blue and underlined as shown below.

Prev Next

Click Next to have the next 25 members displayed. *NOTE: If you have selected any members as having paid their federation dues you MUST click on the "Update Information" button to save the changes before moving to the next page.*

You can navigate between pages using the "Prev" and "Next" keywords in the lower left hand corner of the members display. As long as the keyword is in blue and underlined there are more members to be displayed in that direction.

Once all members have been updated click on the "Return Main Menu" button.

# **Update Members Information**

#### From the main menu:

To update the address and other information of a federation members that has paid their dues through your club, click on the "Update Members Information" button.

**Update Members Information** 

A screen listing all members that have paid their dues through the club will be displayed like the screen below.

#### **Minnesota Square Dance Federation Members Services**

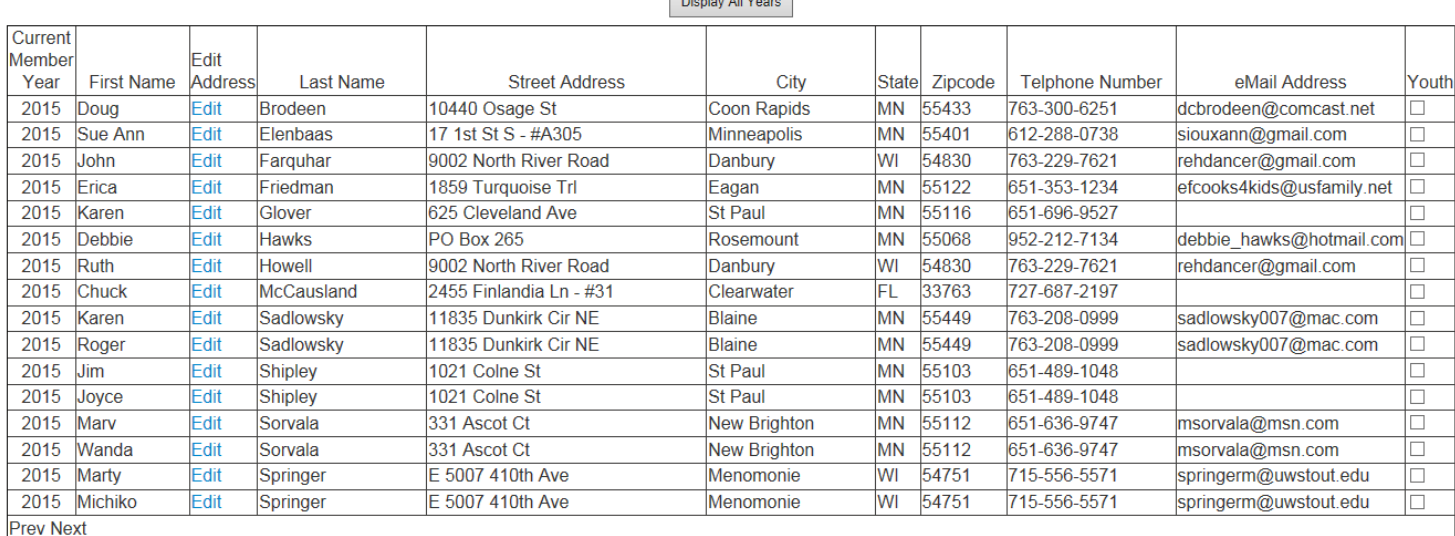

# **Metro Rounds Federation Members for 2014**

Return Main Menu

Find the member and click on "Edit", the members line will change to look like:

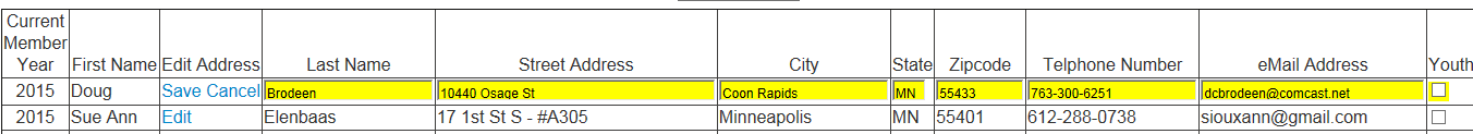

All information in yellow maybe updated.

Once you have updated all information - click "Save".

Clicking "Cancel" will return all fields to their original values.

# **Add a Federation Member to Roster**

From the main menu:

To add an existing federation member to your club roster click on the button

Add Federation Member to Roster

This will display all federation members that have paid their federation dues for the year being collected through another federation club. *NOTE: Only members that have paid federation dues for the year being collected through another club will be displayed in this list. If the member is not displayed here you cannot add the member to your club roster.* Contact Member Services with questions or to see if another club has submitted their records yet.

#### The list looks something like this:

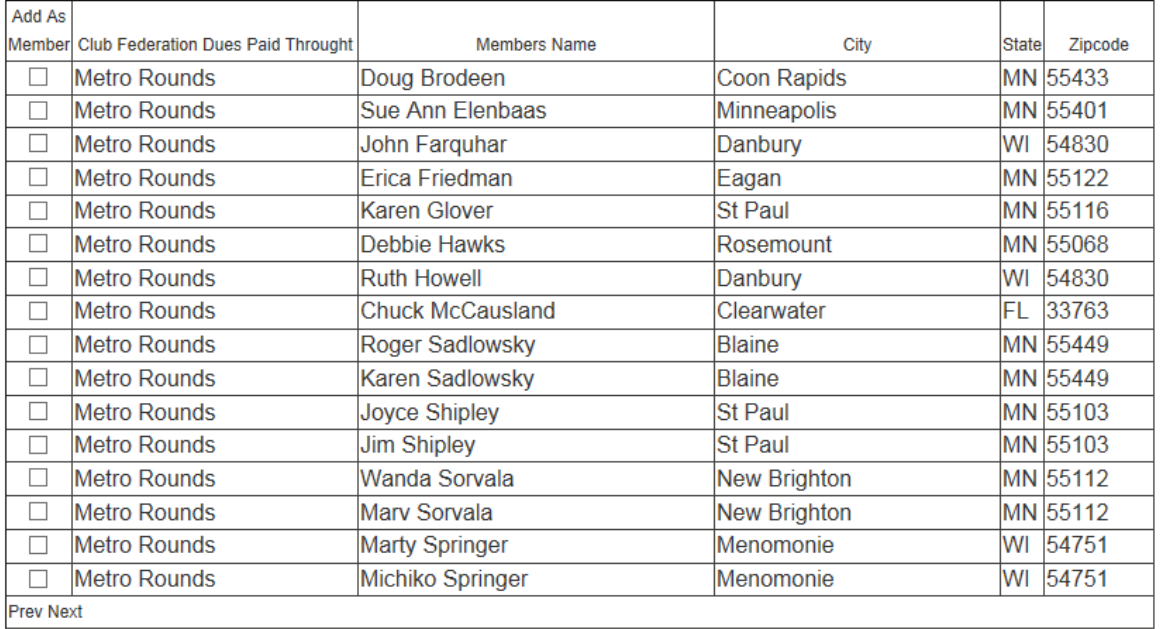

Return Main Menu **Update Information** 

The members will be displayed 25 to a page.

To add members to your club roster – Click the check box next to their name

When you have selected all the members you wish to add - Click the "Update Information" button

### *NOTE: If you have selected any members for inclusion on your roster you MUST click on the "Update Information" button to save the changes before moving to the next page.*

If there are more pages to be displayed the keyword "Next" in the lower left hand corner will be in blue and underlined as shown below.

You can navigate between page using the "Prev" and "Next" keywords in the lower left hand corner of the members display. As long as the keyword is in blue and underlined there are more members to be displayed in that direction.

If you cannot find the member in the list; It is possible that the club the member has said they paid their dues through has not yet updated the database. Return to the main menu by clicking the "Return Main Menu" button use the "Find Member" button to search for the member. This page will show the last time a member has paid their federation dues and through what club. You may also contact Member Services with questions.

# **Add New Federation Member**

### From the main menu:

To add a person that is new to dancing as a federation member and a member of your club click on the "Add New federation Member" button.

Add New Federation Member

The following screen will be displayed.

## **Minnesota Square Dance Federation Members Services**

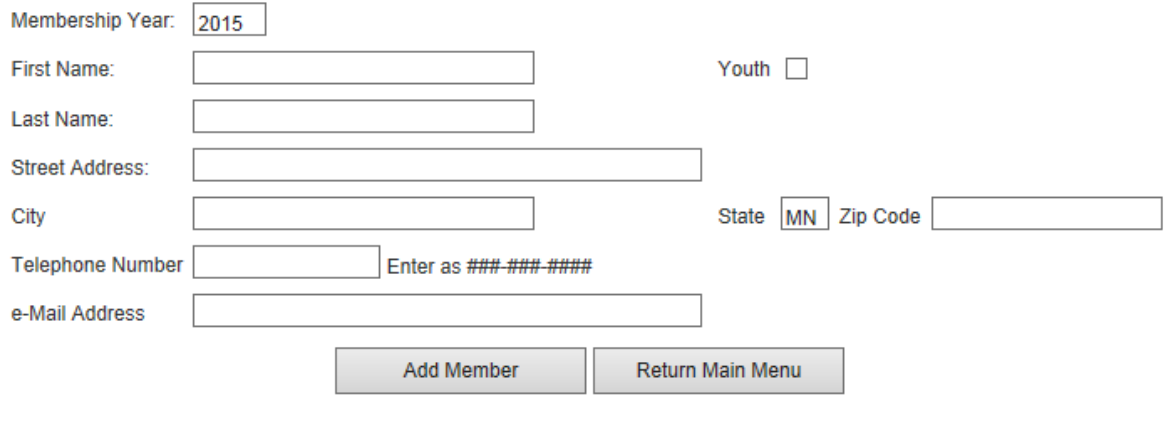

Required fields are:

First and Last Name Street Address, **City** State Zip Code

If any of these fields are blank and you click the "Add Member" button a red \* will be displayed to the right of the field as shown below.

### **Minnesota Square Dance Federation Members Services**

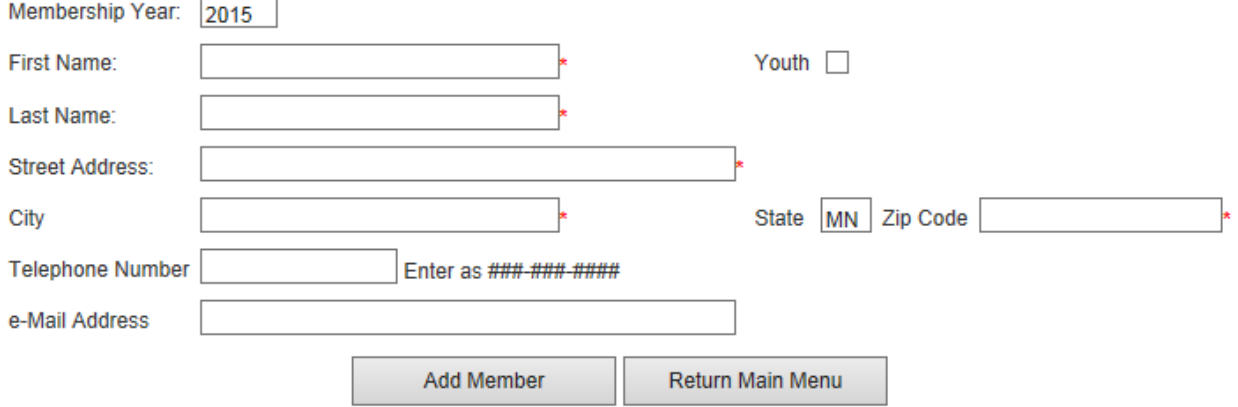

\*Make sure and click the "Add Member" after each member.

Once you have added all new federation members click on the "Return Main Menu" button.

### **Find Member**

From the main menu: To search for a member click on the "Find Member" button.

Find Member

The following will be shown.

# **Minnesota Square Dance Federation Members Services**

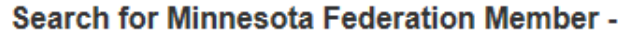

Search by one or more fields, Wild Cards are allowed -

% = Will find everything for the field

Example Br% in the last name field will find all Lastnames that start with the letters 'Br'

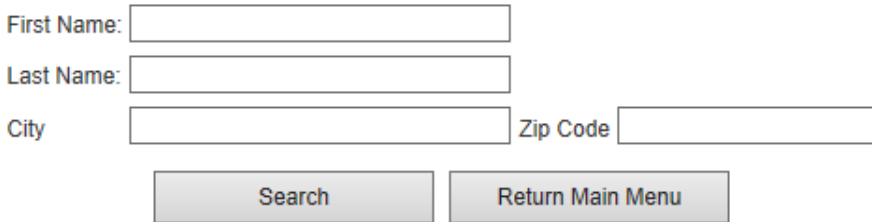

Enter information into one or more fields.

Please note that the % symbol is required to search for partial matches. Example is shown below.

# **Minnesota Square Dance Federation Members Services**

### Search for Minnesota Federation Member -

Search by one or more fields, Wild Cards are allowed -

% = Will find everything for the field

Example Br% in the last name field will find all Lastnames that start with the letters 'Br'

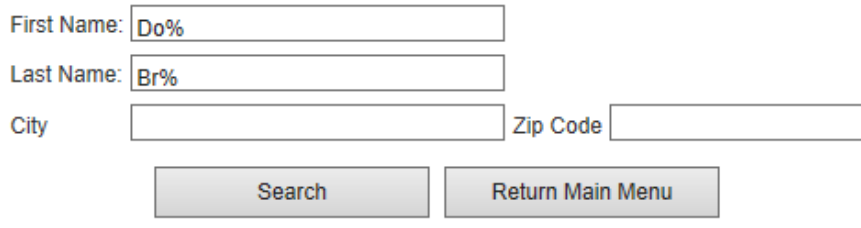

Entering information as shown and clicking the search button will give all members in the database whose first name starts with the letters "Do" and the last name that starts with "Br" as shown below.<br>Minnesota Square Dance Federation Members Services

#### Search for Minnesota Federation Member -

Search by one or more fields, Wild Cards are allowed -

 $%$  = Will find everything for the field

Example Br% in the last name field will find all Lastnames that start with the letters 'Br'

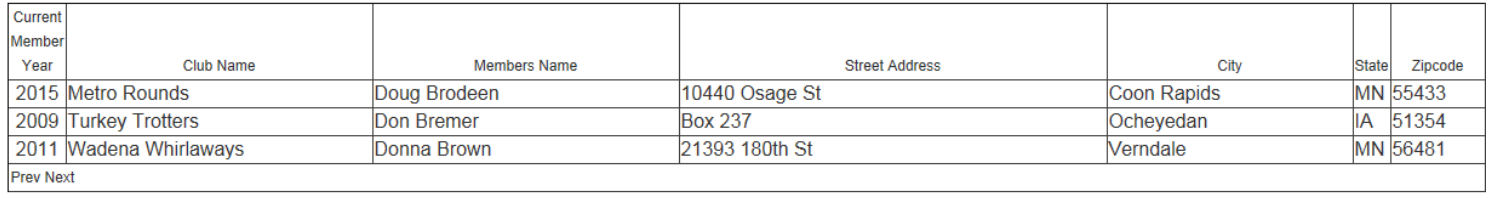

New Search Return Main Menu

# **Print Club Roster**

#### From the main menu:

Once all members have been added to your roster you can then print your roster by clicking on the "Print Club Roster" Button

**Print Club Roster** 

Your club roster will be displayed as shown below:

#### **CLUB ROSTER**

#### **ENROLLMENT FOR YEAR: 2015**

#### Club Name: Metro Rounds

COUNCIL/ASSOCIATION/FEDERATION: Minnesota Square Dance Federation, INC

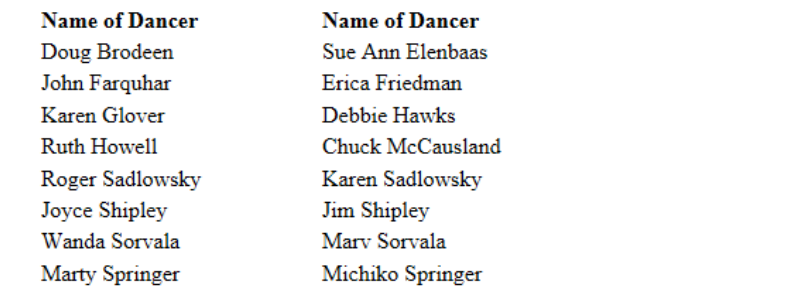

In accordance with the long established requirements of the USDA Insurance program and our insurance underwriters - All members of the club must participate in the United Square Dancers of America Insurance Program for the club to be covered under the liability policy.

Please acknowledge compliance with this requirement by signing and returning this form:

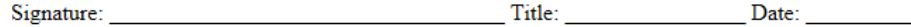

Number of Club Members this Page: 16

Send three (3) copies of this form to the Affiliate Insurance Chairman with enrolment form

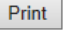

- 1) Make sure your computer is connected to a printer and click the "Print" button. You will need THREE Copies.
- 2) Sign all three documents and complete the Title and Date fields.
- 3) Mail the two copies to the Member Services Director Doug Brodeen, 10440 Osage St, Coon Rapids MN 55433
- 4) Mail one copy and a check made payable to " XX Region" (your region) to your region treasurer listed in the ROUNDUP. Be sure to include the total amount for all dues paid and directories ordered.